## **D-Link**

RESIDENTIAL USIM EMBEDDED HSDPA 3G ROUTER DIR-456

## **QUICK INSTALLATION GUIDE**

Руководство по быстрой установке Guía de Instalación Rápida Guia de Instalação Rápida 快速安裝指南 Petunjuk Pemasangan Cepat

## **CONTENTS OF PACKAGING**

**CONTENTS** 

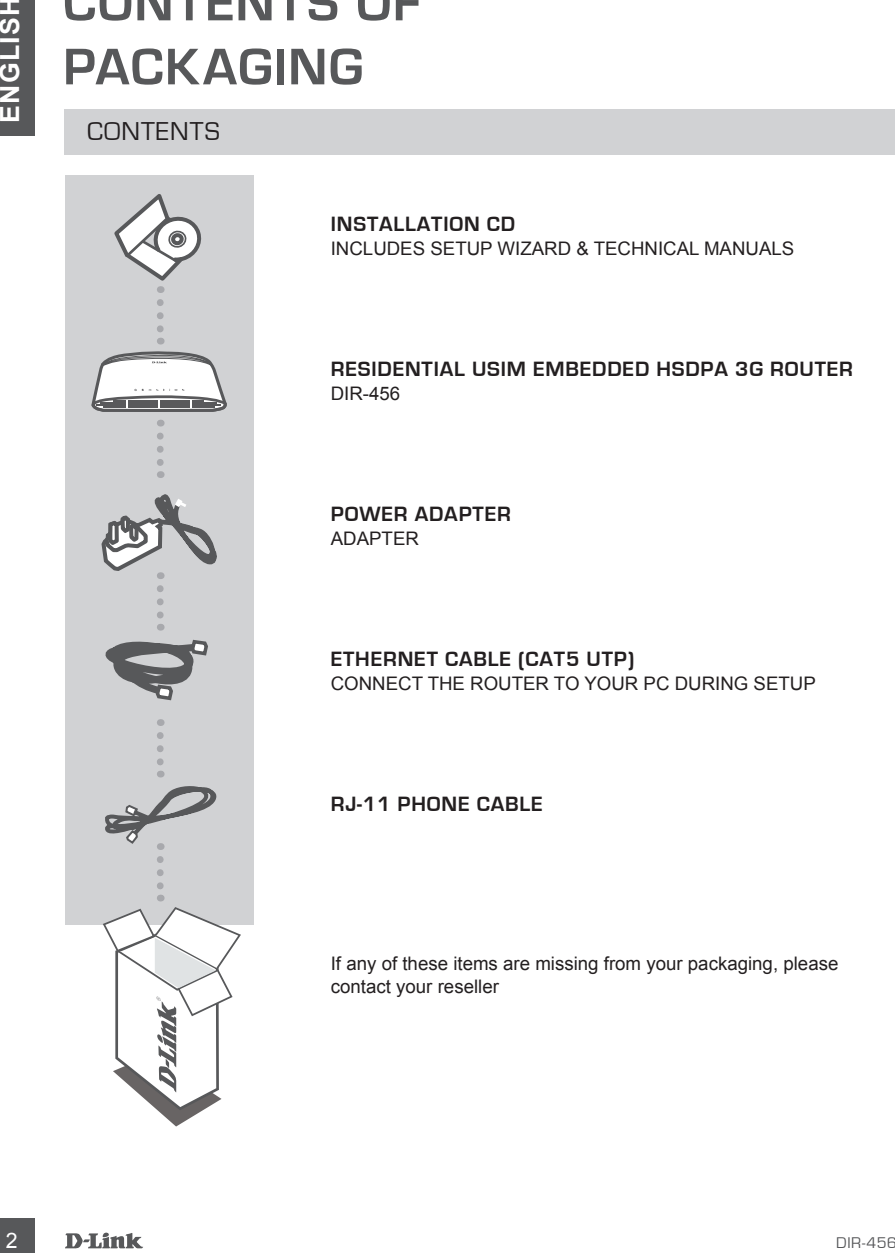

**INSTALLATION CD**  INCLUDES SETUP WIZARD & TECHNICAL MANUALS

**RESIDENTIAL USIM EMBEDDED HSDPA 3G ROUTER** DIR-456

**POWER ADAPTER** ADAPTER

**ETHERNET CABLE (CAT5 UTP)** CONNECT THE ROUTER TO YOUR PC DURING SETUP

#### **RJ-11 Phone Cable**

If any of these items are missing from your packaging, please contact your reseller

## **PRODUCT SETUP**

#### HARDWARE SETUP

Ensure that your DIR-456 Mobile Router is powered off before performing the steps below.

- 1. Insert a standard U(SIM) card into the SIM card slot on the back of the router with the gold contacts facing downward.
- 2. Insert your Internet/WAN network cable into the INTERNET port on the back of the router.

**Note:** The 3.5G connection can also be used as a backup WAN. Once a backup is configured, if the Ethernet WAN is not available the router will automatically use 3.5G for the Internet connection.

**EXAMPLE SETUP**<br>
HARDWARE SETUP<br>
HARDWARE SETUP<br>
Internal your DIR-456 Mobile Router is powered off before performing the steps below.<br>
Internal such and USM) case into the SIM card suit on the back of the router with the 3. Insert the Ethernet cable into the LAN Port 1 on the back panel of the DIR-456 Mobile Router, and an available Ethernet port on the network adapter in the computer you will use to configure the unit.

**Note:** The DIR-456 Mobile Router LAN Ports are "Auto-MDI/MDIX." Therefore, patch or crossover Ethernet cables can be used.

- 4. Connect the power adapter to the socket on the back panel of your DIR-456 Mobile Router. Plug the other end of the power adapter into a wall outlet or power strip.
	- a. The Status LED will light up to indicate that power has been supplied to the router.
	- b. The LEDs on the front panel will flash on and off as the DIR-456 Mobile Router performs initialization and Internet connection processes.
	- c. After a few moments, if a connection has been established, the following LEDs will turn solid green: Power, Status, WAN, WLAN, and LAN Port 1 (or whichever port(s) your Ethernet cable has been connected to).

#### ADVANCED SETUP (ACCESS VIA IP ADDRESS)

Open a browser window and enter the IP address below into the browser address field.

Log in using the username and password below.

IP ADDRESS: **http://192.168.0.1**

USERNAME: **admin** PASSWORD:

## **TROUBLESHOOTING**

#### SETUP AND CONFIGURATION PROBLEMS

#### **1. HOW DO I CONFIGURE MY DIR-456 ROUTER OR CHECK MY WIRELESS NETWORK NAME (SSID) AND WIRELESS ENCRYPTION KEY?**

- Connect your PC to the router using an Ethernet cable.
- Open a web browser and enter the router's IP address: **http://192.168.0.1**
- Log into the router using the default username **admin**, the default password is (leave the field blank).
- Once logged in, you can use the wizard to configure the router, or make changes manually. **Note:** If you have changed the password and cannot remember it, you will need to reset the router to factory defaults.

#### **2. HOW DO I RESET MY DIR-456 ROUTER TO FACTORY DEFAULT SETTINGS?**

- If you cannot remember your router administrator password, you may use an implement such as a straightened paperclip to press and hold the reset button on the front of the router for about 10 seconds.

**Note:** Resetting the router to factory default will erase the current configuration. To reconfigure your router, log in as outlined in question 1, then run the Setup Wizard.

#### **3. HOW DO I ADD A NEW WIRELESS CLIENT OR PC IF I HAVE FORGOTTEN MY WIRELESS NETWORK NAME (SSID) OR WIRELESS ENCRYPTION KEY?**

- Every PC that needs to connect to the router wirelessly, you will need to ensure you use the correct Wireless Network Name (SSID) and encryption key.
- Use the web based user interface (as described in question 1 above) to check or choose your wireless settings.
- **EXELURE AND CONFIGURATION PROBLEMS**<br> **EXELURE AND CONFIGURATION PROBLEMS**<br> **EXELURE AND CONFIGURATION PROBLEMS**<br> **EXELURE AND CONFIGURATION PROBLEMS**<br> **EXELURE AND CONFIGURATION REV**<br> **EXELURE AND CONFIGURATION REV**<br> **EXE** - Make sure you write down these settings so that you can enter them into each wirelessly connected PC. You will find a dedicated area on the back of this document, this important information for future use.

#### **4. WHY AM I UNABLE TO ESTABLISH AN INTERNET CONNECTION?**

- If connecting using a 3.5G mobile connection, make sure that you are within range of the mobile service provider, and that the service has been correctly configured.
- If connecting using the WAN via ADSL/Cable service, make sure the modem has been enabled/ connected and is operational, and that the service is correctly configured.

#### TECHNICAL SUPPORT

You can find software updates and user documentation on the D-Link website.

#### **Tech Support for customers in**

#### **Australia:**

Tel: 1300-766-868 24/7 Technical Support Web: http://www.dlink.com.au E-mail: support@dlink.com.au

#### **India:**

Tel: 1800-233-0000 (MTNL & BSNL Toll Free) +91-832-2885700 (GSM, CDMA & Others) Web: www.dlink.co.in E-Mail: helpdesk@dlink.co.in

### **Indonesia, Malaysia, Singapore and Thailand:**

TECHNICAL SUPPORT<br>
You can find subware updates and user documentation on the D-Link website.<br> **Clustralia:**<br> **Clustralia:**<br> **Clustralia:**<br> **Clustralia:**<br> **Clustralia:**<br> **Clustralia:**<br> **Clustralia:**<br> **Clustralia:**<br> **Clustr** Tel: +62-21-5731610 (Indonesia)<br>Tel: 1800-882-880 (Malaysia) Tel: 1800-882-880 (Malaysia)<br>Tel: +65 6501 4200 (Singapore) Tel: +65 6501 4200 Tel: +66-2-719-8978/9 (Thailand) 24/7, for English Support only Web: http://www.dlink.com.sg/support/ E-mail: support@dlink.com.sg

#### **Korea:**

Tel: +82-2-2028-1815 Monday to Friday 9:00am to 6:00pm Web: http://www.d-link.co.kr E-mail: arthur@d-link.co.kr

#### **New Zealand:**

Tel: 0800-900-900 24/7 Technical Support Web: http://www.dlink.co.nz E-mail: support@dlink.co.nz

#### **Egypt:**

Tel: +202-2919035 +202-2919047 Sunday to Thursday 9:00am to 5:00pm Web: http://support.dlink-me.com E-mail: support.eg@dlink-me.com

#### **Iran:**

Tel: +98-21-88880918,19 Saturday to Thursday 9:00am to 5:00pm Web: http://support.dlink-me.com E-mail: support.ir@dlink-me.com support@dlink.ir

#### TECHNICAL SUPPORT

You can find software updates and user documentation on the D-Link website.

#### **Tech Support for customers in**

#### **Israel:**

Magshimim 20, Petach Tikva 49348 Main Tel: 972-3-9215173 Customer Support Tel: 972-3-9212886 Web: www.dlink.co.il

#### **Pakistan:**

Tel: +92-21-4548158 +92-21-4548310 Monday to Friday 10:00am to 6:00pm Web: http://support.dlink-me.com E-mail: zkashif@dlink-me.com

#### **South Africa and Sub Sahara Region:**

TECHNICAL SUPPORT<br>
You can find software updates and user documentation on the D-Link website.<br> **ENGLISHERE CONSUMER SECTION CONSUMER**<br> **ENGLISHERE:**<br>
Main Tet 972-3 9215173<br>
Cutations: 2014-5468158<br>
Web: www.dlink.codi<br>
T Tel: +27-12-665-2165 08600 DLINK (for South Africa only) Monday to Friday 8:30am to 9:00pm South Africa Time Web: http://www.d-link.co.za E-mail: support@d-link.co.za

#### **Turkey:**

Tel: +90-212-2895659 Monday to Friday 9:00am to 6:00pm Web: http://www.dlink.com.tr E-mail: turkiye@dlink-me.com

#### **U.A.E and North Africa:**

Tel: +971-4-4278127 (U.A.E) Sunday to Thursday 9.00AM to 6.00PM GMT+4 Web: http://www.dlink-me.com E-mail: support.me@dlink-me.com

#### **Saudi ARABIA (KSA):**

Tel: +971-4-4278127 (U.A.E) Sunday to Thursday 9.00AM to 6.00PM GMT+4 Web: http://www.dlink-me.com E-mail: support.me@dlink-me.com

## **КОМПЛЕКТ ПОСТАВКИ**

#### СОДЕРЖИМОЕ

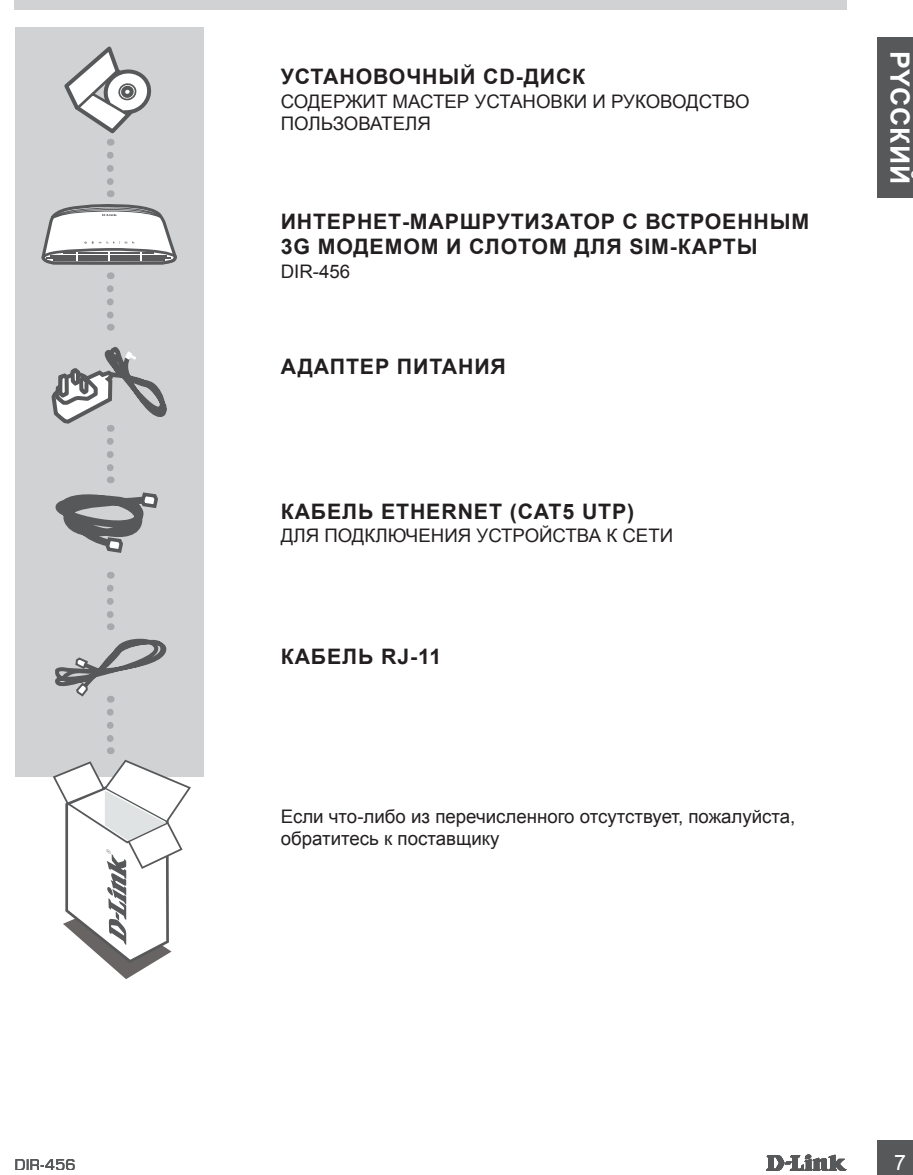

#### **УСТАНОВОЧНЫЙ CD-ДИСК**

СОДЕРЖИТ МАСТЕР УСТАНОВКИ И РУКОВОДСТВО ПОЛЬЗОВАТЕЛЯ

#### **ИНТЕРНЕТ-МАРШРУТИЗАТОР С ВСТРОЕННЫМ 3G МОДЕМОМ И СЛОТОМ ДЛЯ SIM-КАРТЫ** DIR-456

#### **АДАПТЕР ПИТАНИЯ**

**КАБЕЛЬ ETHERNET (CAT5 UTP)** ДЛЯ ПОДКЛЮЧЕНИЯ УСТРОЙСТВА К СЕТИ

#### **КАБЕЛЬ RJ-11**

Если что-либо из перечисленного отсутствует, пожалуйста, обратитесь к поставщику

## **УСТАНОВКА**

#### УСТАНОВКА УСТРОЙСТВА

Прежде чем приступить к установке устройства, убедитесь, что мобильный маршрутизатор DIR-456 отключен.

- 1. Поместите карту стандарта U(SIM) в слот для SIM карты на задней панели маршрутизатора золотыми контактами вниз.
- 2. Подключите сетевой кабель Internet/WAN к порту INTERNET на задней панели маршрутизатора

DIR-456 выповение.<br>
1. Поместите еврту стандарта U(SIM) в спот для SIM карты на задней панели<br>
«водирупкатора зооптыми контактами вняз.<br>
2. Подключите сетевой кабель Internet/WAN и порту INTERNET на задней панели<br>
«води **Примечание:** Соединение 3.5G также может использоваться в качестве резервного WAN-соединения. Резервная связь может быть активирована при отсутствии Ethernetсоединения, маршрутизатор в этом случае будет использовать 3.5G для Интернетсоединения.

3. Подключите кабель Ethernet к порту LAN 1 на задней панели мобильного маршрутизатора DIR-456, другой конец кабеля – к доступному порту Ethernet в компьютере, который будет использоваться для настройки устройства.

**Примечание:** LAN порты мобильного маршрутизатора DIR-456 имеют функцию автоопределения кабеля "Auto-MDI/MDIX". Следовательно, здесь могут использоваться патч- и перекрестный кабель Ethernet

- 4. Подключите адаптер питания к разъему питания на задней панели мобильного маршрутизатора DIR-456. Подключите другой конец адаптера питания к настенной розетке или сетевому фильтру.
	- a. Индикатор Status будет гореть, это указывает на то, что устройство обеспечивается питанием.
	- b. Индикатор на передней панели будет мигать и отключаться во время инициализации мобильного маршрутизатора DIR-456 и во время процесса подключения к Интернет.
	- c. Через несколько минут при установлении соединения следующие индикаторы будут гореть постоянным зеленым светом: Power, Status, WAN, WLAN и LAN 1 (или любой порт(ы), к которому подключен кабель Ethernet)

#### РАСШИРЕННАЯ УСТАНОВКА (ДОСТУП ЧЕРЕЗ IP-АДРЕС)

Запустите web-браузер и в поле URL-адреса введите IP-адрес.

Войдите в систему, используя имя пользователя и пароль ниже.

IP-АДРЕС: **http://192.168.0.1**

ИМЯ ПОЛЬЗОВАТЕЛЯ: **admin** ПАРОЛЬ:

## **ПОИСК И УСТРАНЕНИЕ НЕИСПРАВНОСТЕЙ**

УСТАНОВКА И ПРОБЛЕМЫ КОНФИГУРАЦИИ

#### **1. КАК НАСТРОИТЬ МАРШРУТИЗАТОР DIR-456 ИЛИ ПРОВЕРИТЬ ИМЯ БЕСПРОВОДНОЙ СЕТИ (SSID) И БЕСПРОВОДНОЙ КЛЮЧ ШИФРОВАНИЯ?**

- Подключите компьютер к маршрутизатору с помощью кабеля Ethernet.
- Откройте web-браузер и введите IP-адрес маршрутизатора: http://192.168.0.1
- Войдите в систему маршрутизатора с использованием имени пользователя по умолчанию admin и пароль по умолчанию (оставьте поле пустым).
- После регистрации в системе можно использовать мастер по настройке маршрутизатора, или можно сделать настройки вручную.

**Примечание:** Если пароль был изменен и забыт, то необходимо сбросить маршрутизатор к настройкам по умолчанию.

#### **2. КАК ВОССТАНОВИТЬ В МАРШРУТИЗАТОРЕ DIR-456 ЗАВОДСКИЕ НАСТРОЙКИ ПО УМОЛЧАНИЮ?**

- Если пароль администратора забыт, то можно использовать выпрямленную скрепку для нажатия и удерживания кнопки Reset на передней панели маршрутизатора в течение 10 секунд.

**Примечание:** возврат маршрутизатора к заводским настройкам удалит текущую конфигурацию. Для повторной настройки маршрутизатора войдите в систему, как описано выше в вопросе 1, затем запустите мастер установки.

# **EXAK BACTPONIKM TO VERTIFIED ANOTHER AND ANNOUNCEMENT CONTINUES MARTIAL SECTIONS (FOR A SECTIONS AND A SECTION CONTINUES ARE CONDUCTS AND A CONDUCTS (FOR A SECTION CONTINUES) - CORPORATION TO PROPORT AND INVESTIGATION CO 3. КАК ДОБАВИТЬ НОВЫЙ БЕСПРОВОДНОЙ КЛИЕНТ ИЛИ КОМПЬЮТЕР, ЕСЛИ Я НЕ ПОМНЮ ИМЕНИ БЕСПРОВОДНОЙ СЕТИ (SSID) ИЛИ БЕСПОВОДНОГО КЛЮЧА ШИФРОВАНИЯ?**

- При подключении каждого компьютера к беспроводному маршрутизатору необходимо убедиться в том, что используется правильное беспроводное имя сети (SSID) и ключ шифрования.
- С помощью web-интерфейса (как описано выше в вопросе 1) проверьте или выберите беспроводные настройки.
- Убедитесь, что параметры записаны ранее, чтобы можно было их ввести с каждого подключенного беспроводного компьютера. В конце данного документа можно найти специальный раздел с важной информацией для будущего использования.

#### **4. ПОЧЕМУ ИНТЕРНЕТ-СОЕДИНЕНИЕ ОТСУТСТВУЕТ?**

- При использовании мобильного соединения 3.5G убедитесь, что маршрутизатор находится в зоне покрытия провайдера, и что сервис правильно настроен.
- Если при WAN-соединении используется ADSL/кабельный сервис, то убедитесь, что модем включен/подключен и работает, и что сервис правильно настроен.

#### Техническая поддержка

Обновления программного обеспечения и документация доступны на Интернет-сайте D-Link. D-Link предоставляет бесплатную поддержку для клиентов

в течение гарантийного срока.

кинение:<br>
Интернет:<br>
Интернет:<br> **10 ПЕХНИЧЕСКАЯ ПОДДЕРЖКА D-Link:**<br>
10 ПЕХНИЧЕСКАЯ ПОДДЕРЖКА ЧЕРВЗ Интернет<br> **10 D-Link:**<br>
Professional **Direction DAGERY Strategy of Decay of the Support of the Support of the Support of t** Клиенты могут обратиться в группу технической поддержки D-Link по телефону или через Интернет.

#### **Техническая поддержка D-Link:**

+7(495) 744-00-99

#### **Техническая поддержка через Интернет**

http://www.dlink.ru e-mail: support@dlink.ru

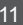

**CONTENIDOS DEL PAQUETE**

#### CONTENIDO

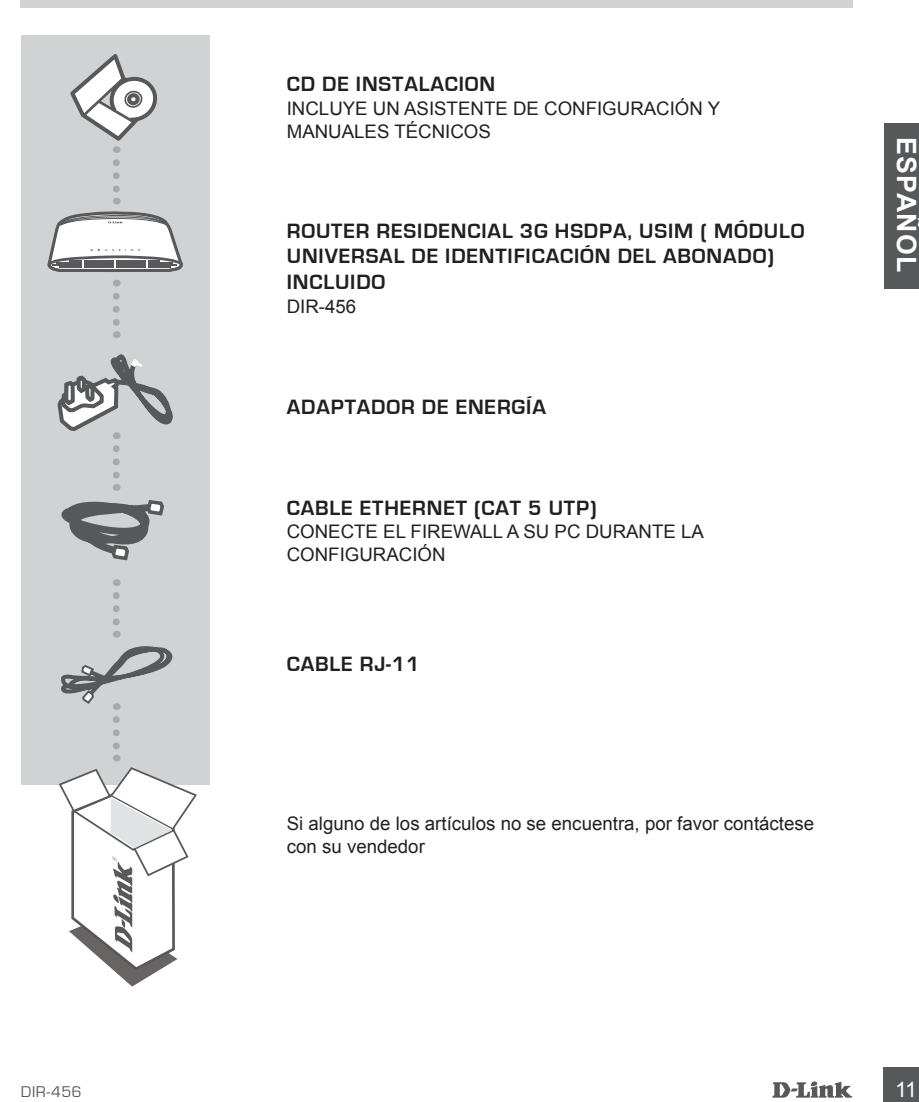

**CD DE INSTALACION** Incluye un Asistente de Configuración y MANUALES TÉCNICOS

**Router Residencial 3G HSDPA, USIM ( Módulo Universal de Identificación del Abonado) Incluido** DIR-456

**Adaptador de Energía**

**Cable Ethernet (CAT 5 UTP)** Conecte el Firewall a su PC durante la configuración

**Cable RJ-11**

Si alguno de los artículos no se encuentra, por favor contáctese con su vendedor

## **Configuración del Dispositivo**

#### CONFIGURACIÓN DE EQUIPO

Asegúrese que su Router Móvil DIR-456 se encuentre encendido antes de realizar los siguientes pasos.

- 1. Inserte una tarjeta SIM estándar en el puerto SIM de la parte posterior del router, con los contactos dorados apuntando hacia abajo.
- 2. Inserte su cable de red Internet/WAN en el puerto Internet de la parte posterior del router.

**Nota:** La conexión 3.5G también puede ser utilizada como un respaldo WAN. Una vez que el respaldo es configurado, si la conexión WAN no se encuentra disponible el router automáticamente utilizará 3.5G para la conexión a Internet.

3. Inserte el cable Ethernet en el Puerto LAN 1 en la parte posterior del Router DIR-456, y en un puerto Ethernet disponible en el computador que utilizará para configurar la unidad.

**Nota:** Los puertos LAN del router DIR-456 son "Auto-MDI-MDIX". Por lo tanto, cables directos o cruzados pueden ser utilizados.

- 4. Conecte el adaptador de energía al conector en la parte posterior del Router DIR-456. Conecte el otro extremo del adaptador en la toma de corriente.
	- a. El LED Status se encenderá indicando que la energía ha sido activada en el router.
	- b. Los LEDs en la parte frontal parpadearán en el momento que el Router DIR-456 realice su inicialización y comience el proceso de conexión a Internet.
- 2. Inserts su cable de red Internet/WAN en el puerto Internet de la parte posterior del router.<br>
Note : La conexión 3.56 también puede ser utilizará como un respatido WAN. Una vez<br>
que el respatido es configurado, si la co c. Después de un momento, si la conexión es establecida, los siguientes LEDs se volverán verde fijo: Power, Status, WAN, WLAN y Puerto LAN 1 (o cualquier puerto que esté utilizando para conectar el cable Ethernet).

#### CONFIGURACIÓN AVANZADA (ACCESO VÍA DIRECCIÓN IP)

Abra una ventana de un navegador e ingrese la dirección IP en el campo Barra de Direcciones.

Ingrese utilizando el nombre de usuario y contraseña como se indica abajo.

#### Dirección IP: **http://192.168.0.1**

Nombre de Usuario: **admin** Password:

## **Solución de Problemas**

#### Problemas de Configuración

#### **1. ¿Cómo configuro mi Router DIR-456 o reviso mi nombre de red inalámbrica (SSID) y clave de encriptación?**

- Conecte su PC al router utilizando un cable Ethernet.
- Abra un navegador e ingrese la dirección IP del Router: http://192.168.0.1
- Ingrese al router utilizando el nombre de usuario admin y la contraseña por defecto (dejar el recuadro en blanco).
- Una vez ingresado, puede utilizar el asistente para configurar el router, o realizar cambios manualmente.

**Nota:** Si ha cambiado la contraseña y no la recuerda, necesitará resetear el router a los valores de fábrica.

#### **2. ¿Cómo reseteo mi Router DIR-456 a los valores de fábrica?**

- Si no recuerda la contraseña de administración de su router, deberá utilizar un implemento como un Clip para presionar el botón de reset en la parte frontal del router por 10 segundos aproximadamente.

**Nota:** Reseteando el router a los valores de fábrica borrará la configuración actual. Para reconfigurar su router, ingrese nuevamente y ejecute el Asistente de Configuración.

## Nota: Si ha cambiado la contraseña y no la recuerda, necesitará resetear el router a los valores<br>
2. <sub>2</sub>CÓMO RESETEO MI ROUTER DIR-456 A LOS VALORES DE FÁBRICA?<br>
2. Si no excerte la la contraseña de administración de su cu **3. ¿Cómo puedo agregar un nuevo cliente inalámbrico o PC si he olvidado mi nombre de red Inalámbrica (SSID) o clave de encriptación?**

- Cada PC que necesite conectarse al router inalámbricamente, necesita asegurarse de utilizar el nombre de red inalámbrica (SSID) y clave de encriptación correcta.
- Utilice la interfaz web de usuario (como se describe en la pregunta N°1) para revisar o cambiar su configuración inalámbrica.
- Asegúrese de anotar estos datos, los cuales debe ingresar en cada uno de los PC conectados inalámbricamente. Puede encontrar una sección dedicada al final de este documento, es una información importante para su uso futuro.

#### **4. ¿Por qué no logro establecer una conexión a Internet?**

- Si conecta utilizando una conexión móvil 3.5G, asegúrese que se encuentra dentro el rango de cobertura de su proveedor de servicios móvil, y que el servicio se encuentre correctamente configurado.
- Si conecta utilizando la conexión WAN con un servicio ADSL/Cable, asegúrese que el modem se encuentre habilitado/conectado y operativo, y que el servicio se encuentre correctamente configurado.

#### SOPORTE TÉCNICO

Usted puede encontrar actualizaciones de softwares o firmwares y documentación para usuarios a través de nuestro sitio www.dlinkla.com

#### **SOPORTE TÉCNICO PARA USUARIOS EN LATINO AMERICA**

Soporte técnico a través de los siguientes teléfonos de D-Link

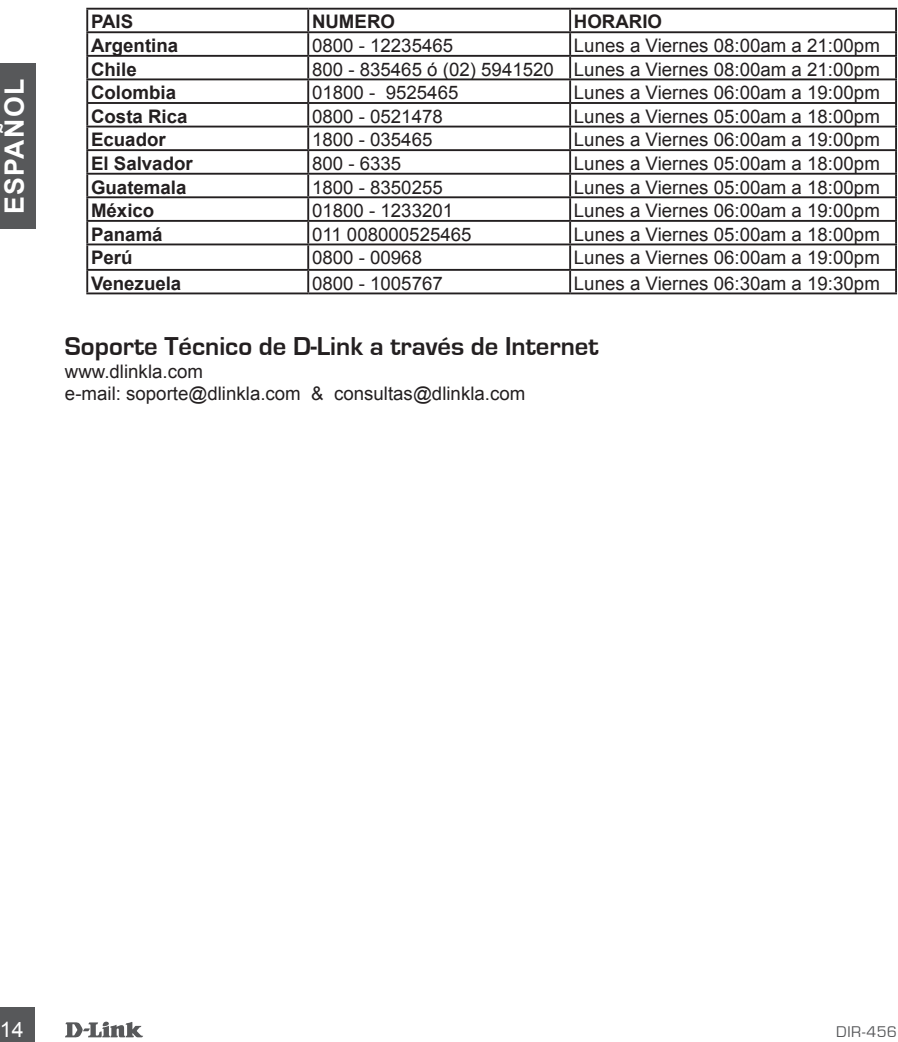

#### **Soporte Técnico de D-Link a través de Internet**

www.dlinkla.com e-mail: soporte@dlinkla.com & consultas@dlinkla.com

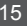

**CONTEÚDO DA EMBALAGEM**

CONTEÚDO

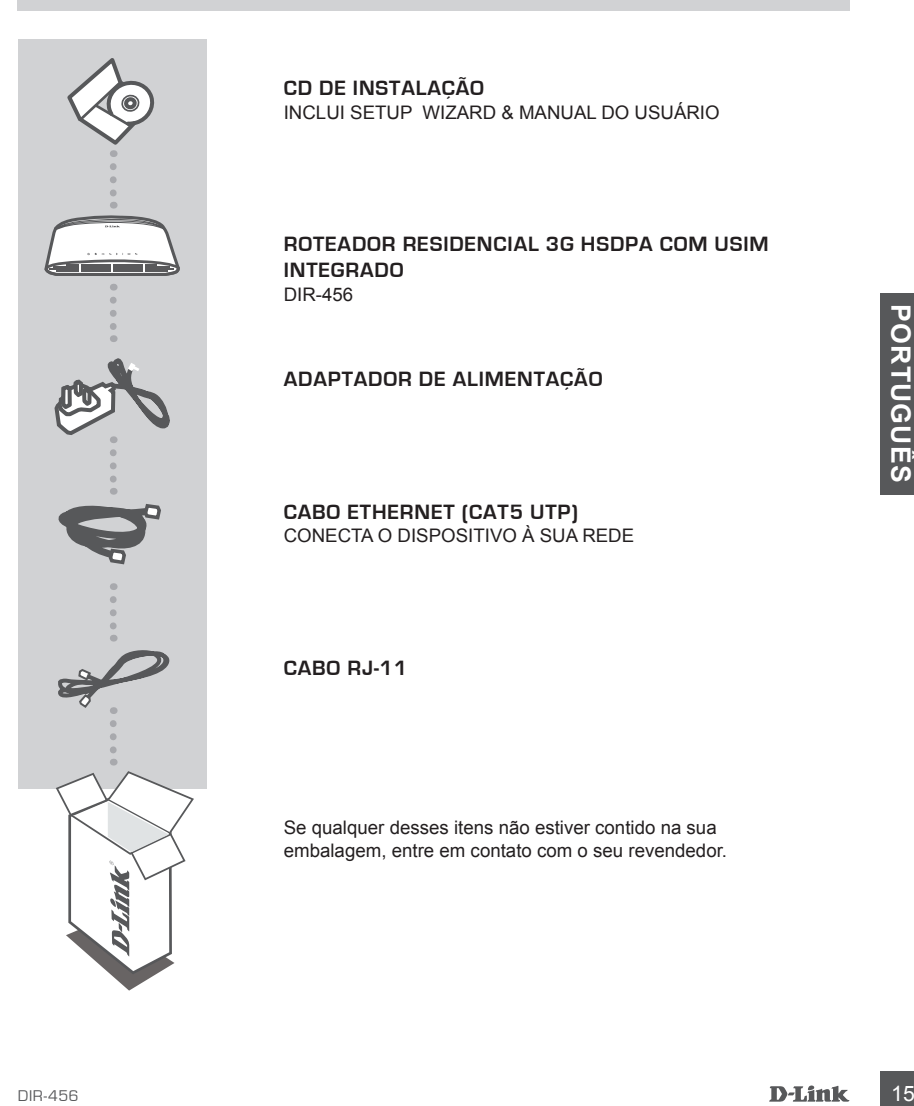

**CD DE INSTALAÇÃO**  INCLUI SETUP WIZARD & MANUAL DO USUÁRIO

**Roteador residencial 3G HSDPA com USIM integrado** DIR-456

**ADAPTADOR DE ALIMENTAÇÃO**

**CABO ETHERNET (CAT5 UTP)** CONECTA O DISPOSITIVO À SUA REDE

**CABO RJ-11**

Se qualquer desses itens não estiver contido na sua embalagem, entre em contato com o seu revendedor.

## **CONFIGURAÇÃO DO PRODUTO**

#### INSTALAÇÃO DO EQUIPAMENTO

Assegure-se de que seu DIR-456 está desligado antes de realizar os passos abaixo.

- 1. Insira um cartão padrão U(SIM) no conector SIM na parte traseira do roteador. O cartão deve ser inserido com os contatos dourados virados para baixo.
- 2. Insira o cabo de rede para conexão com a Internet/WAN na porta INTERNET na parte traseira do roteador.

**Nota:** A conexão 3.5G pode ser utilizada como uma conexão WAN backup. Uma vez que a configuração backup foi realizada, se a WAN Ethernet não estiver disponível, o roteador irá automaticamente utilizar o acesso 3.5G para conexão com a Internet.

3. Insira o cabo Ethernet na porta LAN 1 no painel traseiro do DIR-456, e na interface de rede do seu computador. Você irá utilizar esta conexão para configurar seu DIR-456.

**Nota:** As portas LAN do DIR-456 são "Auto-MDI/MDIX". Assim, cabos de rede diretos ou cruzados podem ser utilizados.

- 4. Conecte o adaptador de energia na entrada apropriada na parte traseira do DIR-456. Conecte a outra extremidade na tomada de energia elétrica.
	- a. O LED Status irá acender para indicar que a energia elétrica está sendo fornecida ao equipamento.
	- b. Os LED's no painel frontal irão piscar enquanto o DIR-456 inicia-se e realiza o processo de conexão com a Internet.
- **Nota:** As portas LAN do DIR-456 são "Auto-MDI/MDIX". Assim, cabos de rede diretos ou curvados podem ser utilizados.<br> **PORTUGUES**<br> **PORTUGUES**<br> **PORTUGUES**<br> **PORTUGUES**<br> **PORTUGUES**<br> **PORTUGUES**<br> **PORTUGUES**<br> **PORTUGUES**<br> c. Após alguns instantes, se a conexão for estabelecida, os seguintes LED's ficarão verdes: Power, Status, WAN, WLAN, e porta LAN 1 (ou qualquer outra porta que tenha um cabo conectado).

#### CONFIGURAÇÃO AVANÇADA (ACESSO VIA ENDEREÇO IP)

Abra uma janela do seu Web Browser (software de navegação na Internet) e digite o endereço IP na barra de endereço do navegador.

Acesse a página de configuração utilizando o usuário e senha abaixo.

ENDEREÇO IP: **http://192.168.0.1**

NOME DO USUÁRIO: **admin** SENHA:

## **RESOLUÇÃO DE PROBLEMAS**

#### PROBLEMAS DE AJUSTE E CONFIGURAÇÃO

#### **1. COMO EU CONFIGURO MEU DIR-456 OU VERIFICO O NOME DA MINHA REDE SEM FIO (SSID) E A CHAVE DE CRIPTOGRAFIA?**

- Conecte seu PC no roteador usando um cabo Ethernet.
- Abra um navegador e digite o endereço IP do roteador: http://192.168.0.1
- Acesse o roteador utilizando o usuário padrão admin, e a senha padrão (deixe o campo em branco).
- Uma vez conectado, você pode utilizar o Wizard para configurar o roteador, ou realizar mudanças manualmente.

**Nota:** Se você mudar a senha e depois esquece-la, você terá que restaurar as configurações padrão de fábrica.

#### **2. COMO EU POSSO RESTAURAR AS CONFIGURAÇÕES DE FÁBRICA DO MEU DIR-456?**

- Se você esquecer a senha de administração do seu roteador, você pode utilizar um objeto com uma ponta fina, como um clipe de papel, para manter o botão de Reset na parte frontal do roteador pressionado por aproximadamente 10 segundos.

**Nota:** Restaurando as configurações de fábrica, todas as configuração atuais serão apagadas. Para configurar seu roteador novamente, acesse o equipamento de acordo com a questão 1, e então execute o Setup Wizard.

#### **3. COMO EU ADCIONO UM NOVO CLIENTE SEM FIO OU PC SE EU TIVER ESQUECIDO O NOME DA MINHA REDE (SSID) OU CHAVE DE CRIPTOGRAFIA?**

- Nota: Restaurando as configuraçãos ele fábrica, todas as configuração atuais serão apagadas.<br>Para configurar seu roteador novamente, acesse o equipamento de acordo com a questão 1, e<br>então execute o Setup Wizard.<br>3. COMO E - Para cada PC que precisar ser conectado ao roteador através da rede sem fio, você deverá assegurar-se de que o nome da rede sem fio (SSID) e chave de criptografia foram configurados corretamente.
	- Utilize um navegador (conforme descrito na questão 1 acima) para verificar ou escolher as configurações da rede sem fio.
	- Anote estas configurações para que você possa utiliza-las nos PC's a serem configurados. Você encontrará uma área dedicada no verso deste documento para esta anotação e uso futuro.

#### **4. POR QUE EU NÃO CONSIGO ESTABELECER UMA CONEXÃO COM A INTERNET?**

- Se você estiver utilizando um conexão móvel 3.5G, assegure-se de que você está dentro da área de cobertura de sua provedora de serviços, e que o serviço tenha sido corretamente configurado.
- Se você estiver conectando-se através de uma conexão WAN via Cabo ou ADSL, certifique-se de que o modem está conectado, configurado e operando normalmente, e que o serviço está corretamente configurado.

#### Suporte Técnico

Você pode encontrar atualizações de software e documentação de usuário no site da D-Link Brasil.

A D-Link fornece suporte técnico gratuito para clientes no Brasil durante o período de vigência da garantia deste produto.

#### **Suporte Técnico para clientes no Brasil:**

Website para suporte: www.dlink.com.br/suporte e-mail: suporte@dlink.com.br

#### **Telefones para contato:**

Clientes de São Paulo: 2755 6950 Clientes das demais regiões: 0800 70 24 104 Segunda à Sexta-feira, das 9:00h às 21:00h Sábado, das 9:00h às 15:00h

## 包裝內容物

內容

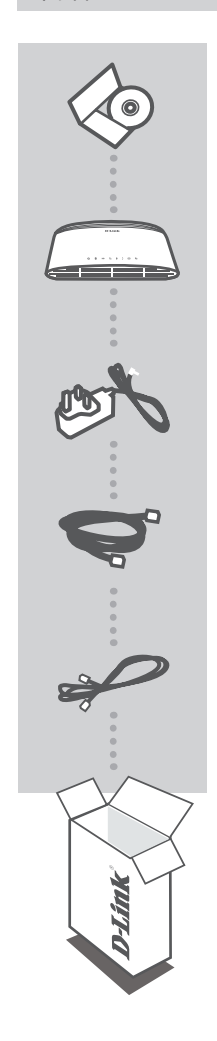

安裝光碟 包含設定精靈及技術手冊

內建USIM插槽HSDPA 3G行動無線寬頻路由器 DIR-456

#### 電源供應器

乙太網路線 **(CAT5 UTP)** 於設定時連接路由器與您的電腦

RJ-11 電話線

若上述有任一品項缺漏請立即聯絡您的經銷商

中 文

DIR-456 **D-Link 19** 

產品設定

#### 硬體安裝設定

進行安裝請先確認DIR-456 行動寬頻路由器的電源是關閉的。

- 1. 請將3.5G 標準U(SIM)卡放入DIR-456設備背板SIM卡插槽,請注意插入時金屬面必須朝下。
- 2. 若您同時要連接寬頻數據機,請使用網路線連接寬頻數據機與DIR-456的Internet埠。

備註: 3.5G的連線可作為一般有線WAN端之備援連線。當啟用備援設定時,若WAN端的連線斷 線DIR-456會自動啟用3.5G作為網際網路的連線。

3. 您可將電腦透過網路連接至DIR-456 設備背板的LAN埠,以能進行行動網路存取與DIR-456 的 組態設定。

備註: DIR-456 行動寬頻路由器的LAN 埠具備 "Auto-MDI/MDIX" 表示您可使用跳線或是直線的 網路線進行網路的連接。

- 4. 請將隨包裝提供的電源供應器直流端連接至DIR-456 設備背板的電源插孔,再將交流端連接至 供電的電源插座或是延長線。
	- a. 狀態指示燈號將會發亮表示設備正常啟用。
	- b. 當狀態指示燈號閃爍發亮表示DIR-456 行動寬頻路由器正在進行連結網際網路連線的程序。
	- c. 經過一段時間後,假如連線已經完成建立,下列的LED燈號將會顯示綠色燈號: 電源、狀態、 WAN、WLAN、與有連接設備的LAN埠)。

### 中 文

#### 進階設定(透過IP位址連結)

確認您的電腦有透過網路線與DIR-456 LAN埠連線,然後開啟您電腦的網頁瀏覽器,並且輸入下 列的IP位址輸入於瀏覽器的網址欄位上。

登入使用的使用者名稱與密碼如下顯示。

IP 位址: **http://192.168.0.1**

USERNAME: **admin** PASSWORD:

## 錯誤排除

#### 設定及配置問題

- **1.** 我該如何設定我的DIR-456行動寬頻路由器或檢是我的無線網路名稱(SSID)與相關 無線安全加密?
	- 請使用網路線連接年的電腦與行動寬頻路由器的LAN埠。
	- 開啟網頁瀏覽器並在網址欄位輸入http:192.168.0.1 。
	- 輸入預設的使用者名稱"admin",與預設的密碼"空白"登入實頻路由器。

- 當您登入後, 您可以透過設定安裝精靈導引您完成設定或是透過手動的方式進行相關組態設定。 備註: 假如您更改過密碼並且以將忘記了,您將需要把寬頻路由器透過外部的重置按鍵將設備恢 復原廠預設值。

#### **2.** 我該如何將我的DIR-456寬頻路由器恢復原廠預設值?

- 假如您已忘記您寬頻路由器設定的管理者密碼,您可以使用向迴紋針或是圖釘按住位於設備面 板的reset按鍵約10秒鐘。 備註:當您按下Reset按鍵設備將恢復原廠預設值,當您要重新設定時可以參考問題1所說明的方 式透過設定精靈導引您完成設定。
- **3.** 當我網際無線網路的名稱(SSID)或是無線安全加密的金鑰我該如何讓我的電腦無線 連線上網?
	- 當每一台要透過無線網路的方式連接寬頻路由器行動上網,首先必須先確認您使用正確的無線 網路名稱(SSID)與加密的金鑰。
	- 透過網頁式的設定介面(如問題1所描述的方式)進行您無線網路設定的確認與選擇。
	- 為了確保您設定電腦無線連線時輸入正確的資料,建議您將相關的參數使用筆記下來。
- **4.** 為何我無法順利進行網際網路的連線?
	- 假如您使用3.5G 行動無線網路連線,請先確認您所在位置可以接收到系統業者所提供的行動網 路訊號,以及相關系統服務商的連線設定參數正確。
	- 假如您使用ADSL/Cable 寬頻數據機進行網際網路連線,請確認您的寬頻數據機是正常啟用並連 線正常,以及您所輸入的寬頻連線參數設定是正確的。

DIR-456 **D-Link 21** 

#### D-Link 友訊科技 台灣分公司 技術支援資訊

如果您還有任何本使用手冊無法協助您解決的產品相關問題,台灣地區用戶可以透過我 們的網站、電子郵件或電話等方式與D-Link台灣地區技術支援工程師聯絡。

#### **D-Link** 免付費技術諮詢專線

0800-002-615 服務時間: 週一至週五,早上9:00到晚上9:00 (不含周六、日及國定假日) 網 站:http://www.dlink.com.tw 電子郵件: dssqa\_service@dlink.com.tw

#### 如果您是台灣地區以外的用戶,請參考D-Link網站,全球各地分公司 的聯絡資訊以取得相關支援服務。

產品保固期限、台灣區維修據點查詢,請參考以下網頁說明: http://www.dlink.com.tw

產品維修: 使用者可直接送至全省聯強直營維修站或請洽您的原購買經銷商。

22 D-Link DIR-456

## **Isi Paket**

Isi

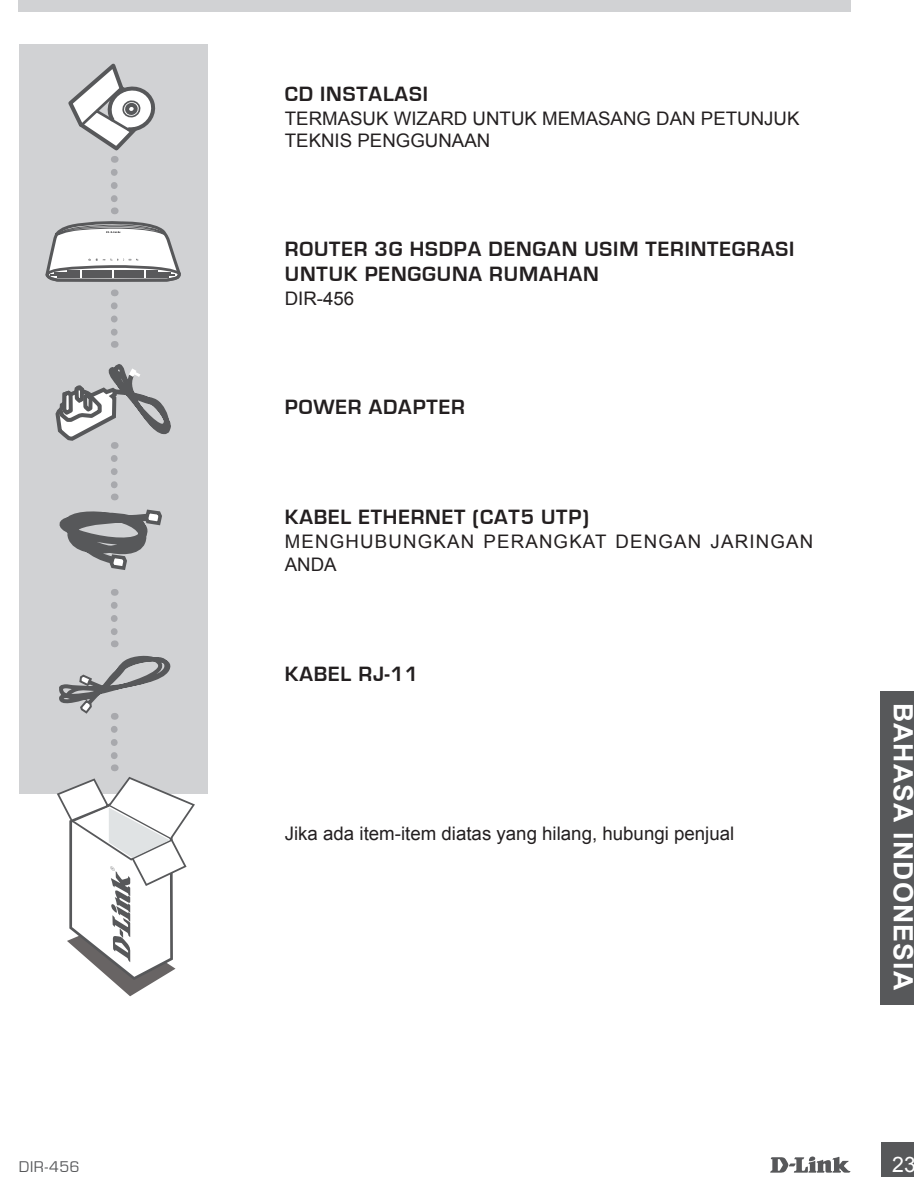

**CD Instalasi** Termasuk Wizard untuk memasang dan Petunjuk Teknis Penggunaan

#### **Router 3G HSDPA dengan USIM terintegrasi untuk pengguna rumahan** DIR-456

#### **POWER ADAPTER**

**Kabel Ethernet (CAT5 UTP)** Menghubungkan perangkat dengan jaringan anda

**Kabel RJ-11**

Jika ada item-item diatas yang hilang, hubungi penjual

## **Pemasangan Produk**

#### Pemasangan Perangkat Keras

Pastikan Mobile Router DIR-456 anda berada dalam posisi OFF sebelum melakukan langkahlangkah dibawah :

- 1. Masukkan sebuah kartu U (SIM) standar ke dalam slot kartu SIM yang ada pada bagian belakang router dengan bagian emas-nya menghadap kebawah.
- 2. Masukkan kabel jaringan WAN/Internet anda ke port Internet pada bagian belakang router.

**Catatan :** koneksi 3.5G dapat digunakan sebagai cadangan WAN. Ketika sebuah cadangan diatur, jika WAN Ethernet tidak tersedia maka router akan menggunakan 3.5G sebagai koneksi internet secara otomatis.

3. Masukkan kabel Ethernet ke port 1 LAN pada bagian belakang dari Mobile Router DIR-456 dan port Ethernet yang tersedia pada kartu jaringan di komputer yang anda akan gunakan untuk mengatur DIR-456.

**Catatan :** Port- port pada Mobile Router DIR-456 adalah "Auto-MDI/MDIX." Karenanya, kabel ethernet crossover dapat digunakan.

- 4. Hubungkan power adapter ke lubang yang ada pada bagian belakang Mobile Router DIR-456 anda. Masukkan ujung satunya dari power adapter ke colokan listrik.
	- a. Lampu LED Status akan menyala untuk menandakan tenaga sudah masuk ke router.
	- b. Lampu-lampu LED pada panel bagian depan akan berkedip hidup-mati sebagai penanda Mobile Router DIR-456 sedang melakukan inisialisasi dan proses koneksi Internet.
	- c. Setelah beberapa saat, jika koneksi sudah terbangun, lampu-lampu LED berikut akan menyala berwarna hijau terang : Power, Status, WAN, WLAN dan port LAN 1 (atau port apa saja dimana kabel Ethernet anda terhubung).

## **PENGATURAN TINGKAT LANJUT (AKSES MELALUI ALAMAT IP)**<br>
Buka sebuah jendela browser dan masukkan alamat IP kedalam kotak alamat browser.<br>
Masuk kedalam menggunakan usemame dan password sebagai berikut :<br>
Alamat IP: http://1 PENGATURAN TINGKAT LANJUT (AKSES MELALUI ALAMAT IP)

Buka sebuah jendela browser dan masukkan alamat IP kedalam kotak alamat browser.

Masuk kedalam menggunakan username dan password sebagai berikut :

Alamat IP: **http://192.168.0.1**

USERNAME: **admin** PASSWORD:

## **Penyelesain masalah yang umum ditemui**

Masalah-masalah pemasangan dan konfigurasi

#### **1. Bagaimana saya dapat mengatur Router DIR-456 saya atau memeriksa nama jaringan nirkabel (SSID) saya dan kunci enkripsi nirkabel?**

- Hubungkan komputer anda dengan router menggunakan sebuah kabel Ethernet.
- Buka sebuah browser web dan masukkan alamat IP router : http://192.168.0.1
- Masuk kedalam router menggunakan username default admin, dan password di kosongkan.
- Begitu anda masuk, anda dapat menggunakan bantuan untuk mengatur router atau membuat perubahan secara manual.

**Catatan :** Jika anda sudah mengganti password dan tidak dapat mengingatnya, anda butuh untuk me-reset router ke setingan default.

#### **2. Bagaimana saya dapat me-reset Router DIR-456 saya ke setingan default?**

- Jika anda tidak dapat mengingat password administrator router anda, anda mungkin membutuhkan sebuah penjepit kertas yang diluruskan untuk menekan dan menahan tombol reset pada bagian depan router selama 10 detik.

 Catatan : Me-reset router ke kondisi default akan menghapus konfigurasi yang sekarang. Untuk mengatur kembali router anda, masuk seperti yang dijelaskan pada pertanyaan no.1 dan kemudian jalankan Setup Wizard.

#### **3. Bagaimana saya dapat menambah sebuah klien nirkabel atau komputer jika saya lupa nama jaringan nirkabel-nya (SSID) atau kunci enkripsi nirkabel?**

- Untuk setiap komputer yang akan terhubung ke router secara nirkabel, anda akan membutuhkan nama jaringan nirkabel (SSID) dan kunci enkripsi yang tepat.
- Masuk ke antar muka berbasiskan web (seperti yang dijabarkan pada pertanyaan no.1 diatas) untuk memeriksa atau memilih setingan nirkabel anda.
- Pastikan anda menuliskan setingan ini sehingga anda dapat memasukkannya ke setiap komputer yang akan terhubung secara nirkabel. Anda akan dapat menemukan area khusus pada bagian akhir dokumen ini, ini informasi penting yang akan digunakan kemudian.

#### **4. Mengapa saya tidak dapat membangun sebuah koneksi internet?**

- komputer yang akan terhubung secara nirkabel. Anda akan dapat menemukan area khusus<br>
pada bagian akhir dokumen ini, ini informasi penting yang akan digunakan kemudian.<br> **4. MENGAPA SAYA TIDAK DAPAT MEMBANGUN SEBUAH KONEKSI** - Jika menghubungkan menggunakan sebuah koneksi 3.5G mobile, pastikan anda berada dalam jangkauan sinyal dari provider servis mobile anda dan servis-nya sudah diatur secara benar.
	- Jika menghubungkan menggunakan WAN melalui servis ADSL/Cable, pastikan modem sudah benar/terhubung dan sudah berfungsi, juga servis sudah diatur secara benar.

#### Dukungan Teknis

Update perangkat lunak dan dokumentasi pengguna dapat diperoleh pada situs web D-Link. Dukungan Teknis untuk pelanggan:

#### **Dukungan Teknis D-Link melalui telepon:**

Tel: +62-21-5731610

#### **Dukungan Teknis D-Link melalui Internet:**

Email : support@dlink.co.id Website : http://support.dlink.co.id

NOTES

#### WIRELESS NETWORK REMINDER

Wireless Network Name (SSID)

Wireless Network Password

Ver. 1.00(I) 2009/12/16 6DIR456QMLA1G